## Applicants: Register to the WueStudy Portal

1) To be able to submit an application for admission to Julius-Maximilians-Universität Würzburg (or JMU) or enrol in a programme at JMU, you will have to register to the WueStudy portal.

This video tutorial will show you how that works.

We have another video tutorial that shows you how to submit an application for admission.

2) WueStudy is the system you will use to manage your studies at JMU. To go to the WueStudy portal, type the URL wuestudy.uni-wuerzburg.de into the address bar of your browser.

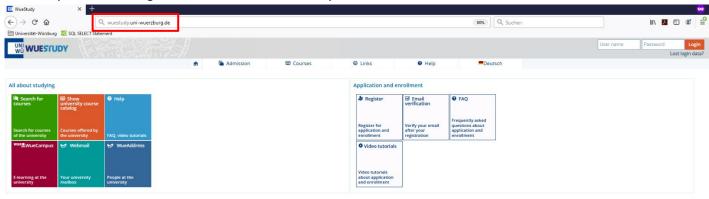

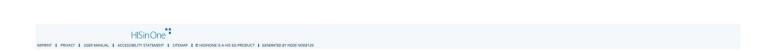

3) On the WueStudy portal page, click the 'Register' tile or go to the 'Admission' section and select 'Register'.

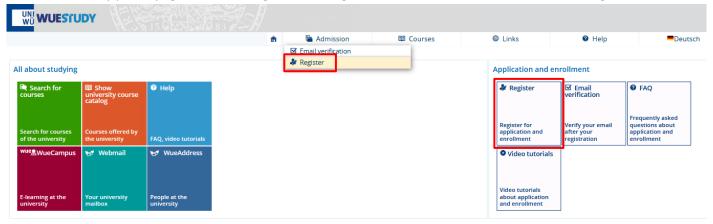

4) On the page you will be taken to, you will find information about the registration process.

## Please note:

If you are enrolled in a programme at JMU already, you will not have to register to the portal again. Just use your student account. Remember that former students maintain access to their WueStudy user accounts for 12 months after disenrolment. If your old account is still active, please use that account.

If you don't have an active account, click 'Register now for the summer/winter semester!'

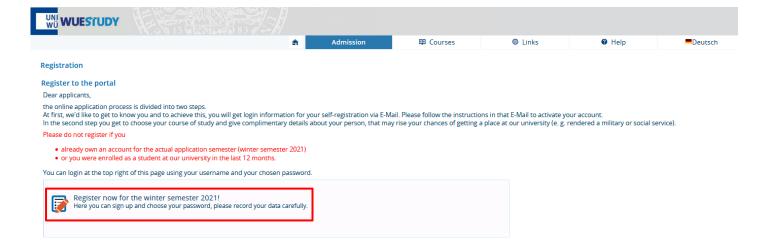

5) You will then be taken to a page with a data protection statement and acceptable use policy. Scroll to the bottom of that page and tick 'Yes' to accept the terms.

## Then click the 'Next' button.

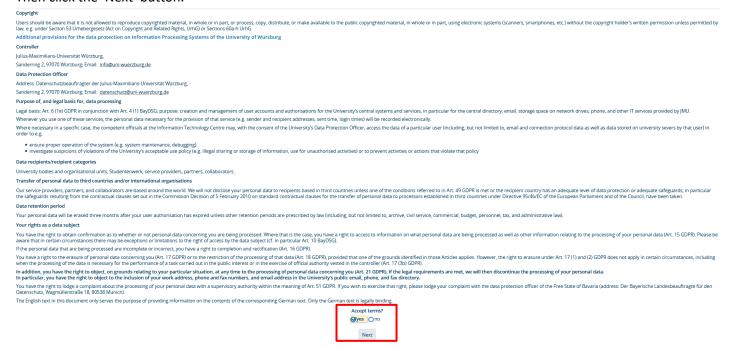

6) Enter your personal details and contact information on the page you will be taken to. Please make sure you also read the additional information provided on that page.

Fields marked with a red asterisk (\*) are required and must be completed.

Make sure that the email address you provided is valid and spelled correctly and that your inbox is not too full to receive new messages.

Write down the password you have set. You will need it later on.

After you have entered your details and checked them for correctness, click 'Next' to submit your registration.

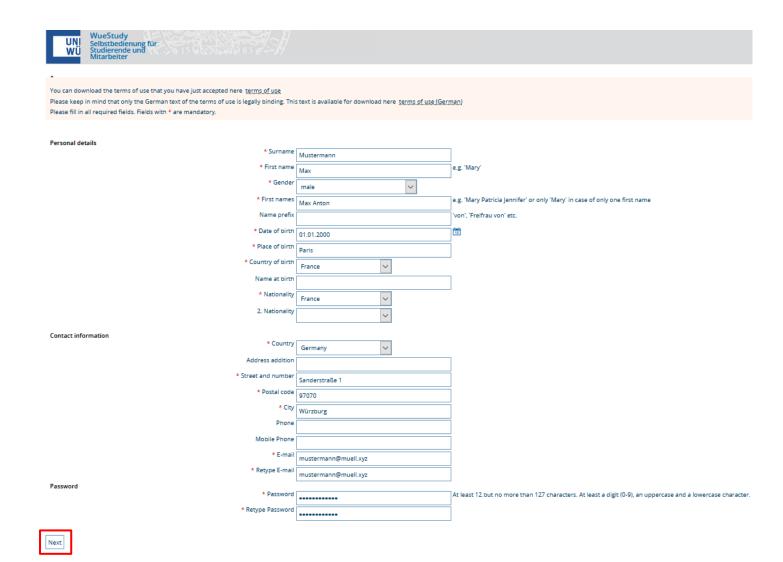

7) A confirmation message will appear in your browser.

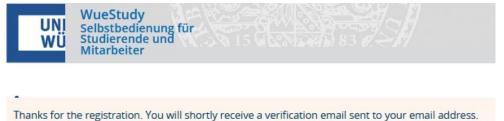

8) Your registration will then be processed by JMU, and a confirmation email with the subject line 'Online-Bewerbung: Selbstregistrierung Universität Würzburg' ('Registration to the WueStudy Portal of the University of Würzburg') should be sent to the address you specified within 15 minutes of submission of your registration.

If you are not receiving that email, check your spam folder.

## This is what the email looks like:

The email contains your username. It starts with a lowercase letter 's', followed by six digits.

Make sure you do not lose your username and password. You will need them to access the WueStudy portal.

To complete your registration, click the link provided in the confirmation email or write down the activation code contained in the email and enter it on the verification page of the WueStudy portal.

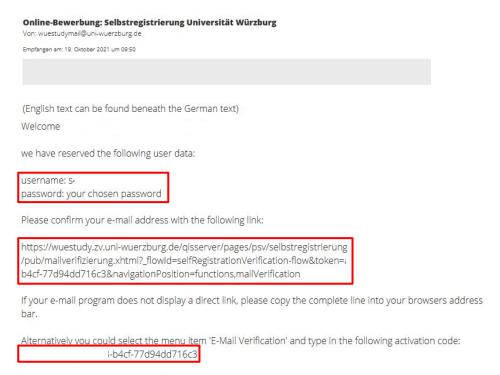

This e-mail was generated automatically, please do not reply.

9) To go to that page, click the 'Email verification' tile on the WueStudy portal page or go to the 'Admission' section and select 'Email verification'.

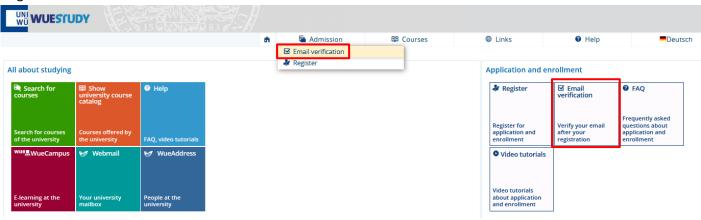

10) Enter your activation code and click 'OK'.

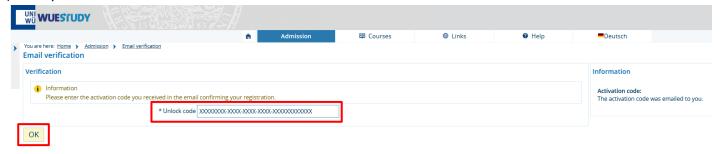

11) A message will appear confirming that verification was successful.

Your registration will then be completed. This may take up to 10 minutes.

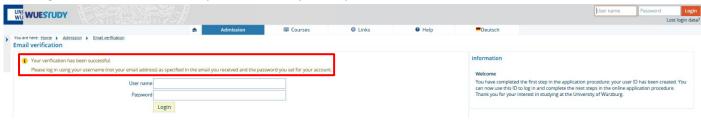

12)Once your registration has been completed, you can log in to the WueStudy portal (wuestudy.uni-wuerzburg.de). To do so, enter your username (as I mentioned earlier, it starts with a lowercase letter 's', followed by six digits) and the password you have set in the fields in the top right-hand corner.

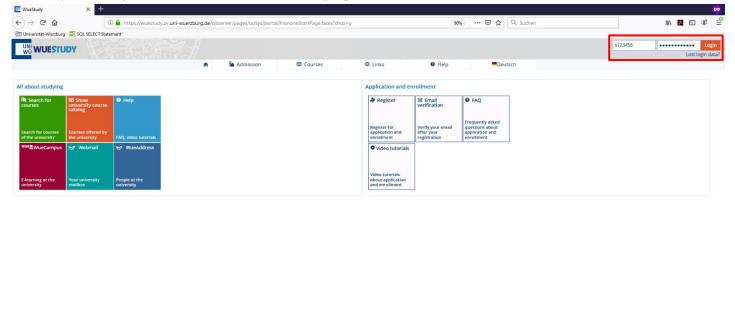

HISin One